## **DES CUA Renewal**

Provide information for ALL existing Public Benefit Non-Profit (PBNP) organizations that want to buy goods and services through [DES statewide contracts](https://gcc02.safelinks.protection.outlook.com/?url=https%3A%2F%2Fapps.des.wa.gov%2FDESContracts%2F&data=05%7C02%7Ctodd.stewart%40des.wa.gov%7C17da98cc8e9a4341f8e208dbfb592e42%7C11d0e217264e400a8ba057dcc127d72d%7C0%7C0%7C638380133032553946%7CUnknown%7CTWFpbGZsb3d8eyJWIjoiMC4wLjAwMDAiLCJQIjoiV2luMzIiLCJBTiI6Ik1haWwiLCJXVCI6Mn0%3D%7C3000%7C%7C%7C&sdata=ikYVxNCgYQ5JhMT1onGSNmMao1sMvLKJjHBrOZqxyMY%3D&reserved=0) who are to submit a new statewide contract usage agreement by **Dec. 31, 2023.** New PBNB organizations will also need to follow steps listed below.

[Contract Usage Agreement for Public Benefit Nonprofits | Department of Enterprise](https://des.wa.gov/purchase/how-use-statewide-contracts/contract-usage-agreement-public-benefit-nonprofits)  [Services \(DES\) \(wa.gov\)](https://des.wa.gov/purchase/how-use-statewide-contracts/contract-usage-agreement-public-benefit-nonprofits)

Step 1.

Verify with the Washington Secretary of State for status as a Public Benefit Nonprofit (PBNP) corporation.

- Designated PBNPs are listed in the Secretary of State's [Corporations and](https://ccfs.sos.wa.gov/#/)  [Charities Filing System.](https://ccfs.sos.wa.gov/#/) Use the "**Corporation Search**" field to find your organization.
- PBNPs must annually renew their status with the Secretary of State.
- Find [information and forms for nonprofits](https://www.sos.wa.gov/corporations-charities) on the Secretary of State's website.

Status of PBNP must be CHECKED as *Public Benefit Designation*. Public Benefit Designation: V If not, the form below will need to be filled out and sent in BY MAIL to SOS office. **Application for status as a Public Benefit** [NP\\_24.03A\\_PBA.pdf \(wa.gov\)](https://www.sos.wa.gov/sites/default/files/2023-10/NP_24.03A_PBA.pdf?uid=65787d8ce7363)

Step 2.

Email the following documents to DES at [cua@des.wa.gov](mailto:cua@des.wa.gov)

• A signed [contract usage agreement for PBNPs \(PDF\).](https://des.wa.gov/sites/default/files/2023-07/contract-usage-agreement-pbnp.pdf) Please sign this agreement electronically or it may delay processing.

*See instructions below for required fields and One-Click electronic signature.*

- IRS confirmation of 501(c)(3) status.
- A copy of your filing with the Secretary of State [Corporations and Charities System.](https://ccfs.sos.wa.gov/#/Home) Use the "Corporation Search" field to find your organization. **per Step 1.**

• Statement of funding source(s): Show the local, state, or federal agency that provides you funds, the term dates, and dollar amounts. More details are available on page 2 of the contract usage agreement. **Must** be provided on letterhead from the agency providing funds and dates of funding must be inclusive of current period of time.

## **Completing PBNP Application Form**

Once the PDF has been saved to a LOCAL file location, ensure file opens with Adobe Acrobat. This can also be confirmed with RIGHT-CLICK, and OPEN with. Not all functions of form are available if using a Web Browser or DocuSign Reader.

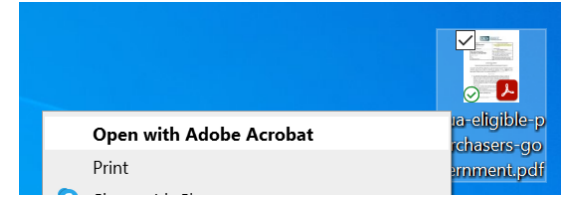

• All fields of contact and Organization Info are required. UBI# - Can also be found on SOS website search with Charity Documentation. Tax Identification No. (TIN) – found on 501(c)(3) form.

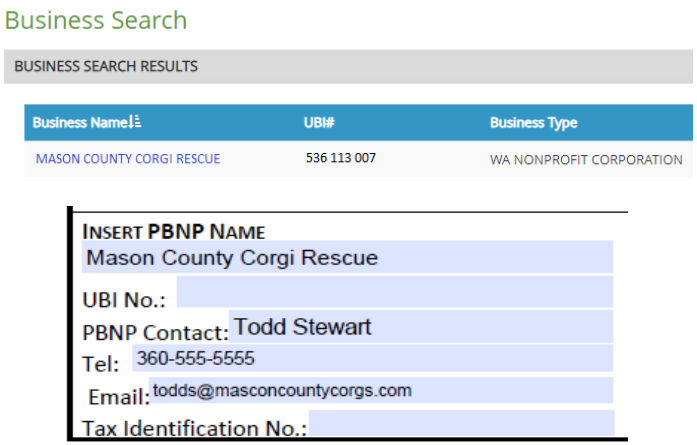

• To Electronically sign, click into the "By:" Field. A dialogue box will appear with credentials for Sign with a Digital ID. Within signature block, PBNP Name will auto-fill.

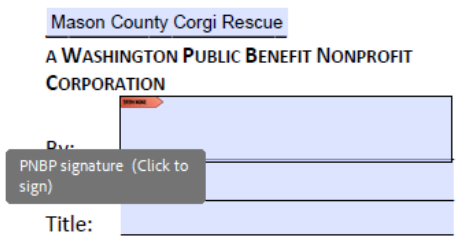

• Click Continue, Confirm the Name and Signature, Click Sign. Once signed, user will be prompted to Save document. Complete form, if necessary, save again. This document can then be attached and emailed to DES with remainder of required forms.

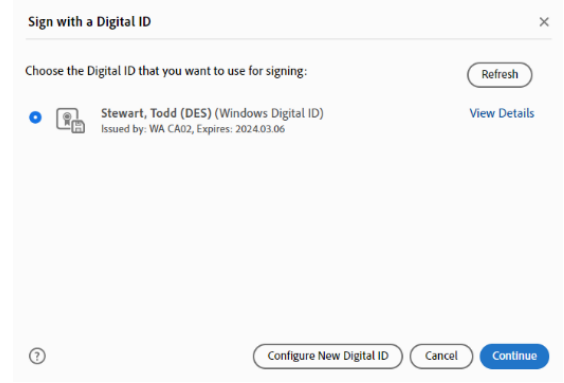

## **Adobe Users without an existing Signature configuration**

- 1. Clicking Configure New Digital ID.
- 2. Then select Create a new Digital ID and click Continue.
- 3. Then select Save to File and click Continue.
- 4. Then complete just these highlighted fields and click Continue.
- 5. Then create and confirm a password and click Save. Then go to where that digital ID file is saved on computer.
- 6. Once complete and added to the CUA form, the signature appears like this.

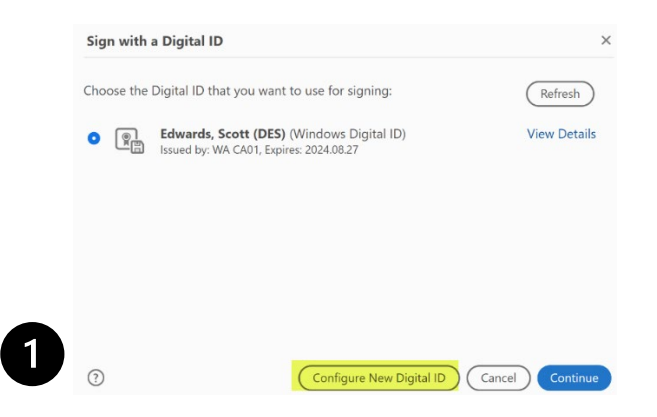

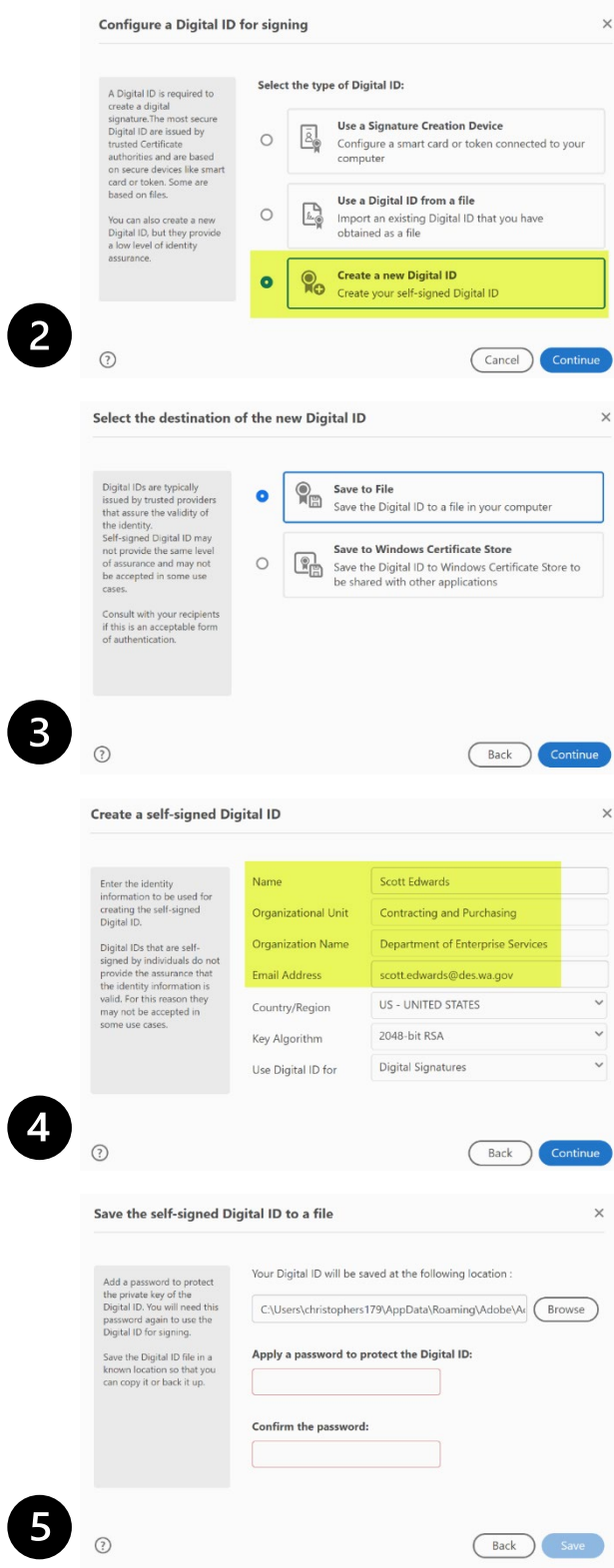

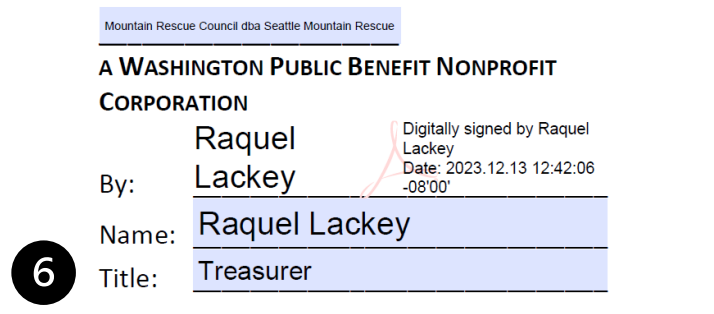